**Technical Manual** 

# SMART TRAC<sup>™</sup> Digital Operator

MagneTek, Inc. - Drives and Systems Division

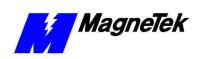

## Contents

| Operator Driver Installation                 | 1  |
|----------------------------------------------|----|
| Installing the Smart Trac Operator Driver    | 1  |
| The Smart Trac AC1 Digital Operator          | 5  |
| Identifying Controls and Indicators          | 5  |
| Controls                                     | 5  |
| Indicators                                   |    |
| Using the Digital Operator                   |    |
| Selecting a Secondary Language               |    |
| Loading Application Settings                 |    |
| Display Faults                               |    |
| Display of Fault Information                 |    |
| Digital Operator Menu Tree                   |    |
| Digital Operator Special Functions Menu Tree | 14 |
| Glossary of Terms                            | 15 |

17

THIS PAGE INTENTIONALLY LEFT BLANK

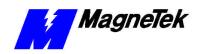

### **Operator Driver Installation**

## Installing the Smart Trac Operator Driver

- 1. Click **START**, **PROGRAMS**, **MAG-300**, **CONTROL MANAGER**. The Control Manager software loads.
- 2. Expand the **Project** folder tree and right click the **Drivers** folder. A selection box appears with **New...** highlighted.

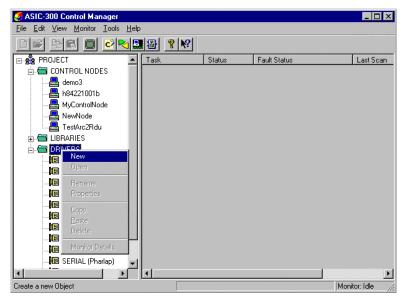

Figure 1. The New Device Driver Selection box.

3. Click the New selection box. The **Install Driver** dialog box appears.

| Install Driver               |        | ×                                              |
|------------------------------|--------|------------------------------------------------|
| Driver Name                  |        | The driver name is read<br>from the Data File. |
| Data File (*.ini)            | [      |                                                |
| Config. File (*.exe)         |        |                                                |
| DII Files (*.dll)<br>Pharlap |        |                                                |
| Windows NT<br>Windows CE     | [      |                                                |
| Library (*.exp)              |        |                                                |
| Help File (*.chm)            |        |                                                |
| Į                            | nstall | Help                                           |

Figure 2. I/O Driver Install dialog box.

- 4. Click the small box containing three dots (...) to the far right of the Data File (\*.ini) box. This allows you to browse for the initialization file on your system (generally the driver will be installed from your CD\_ROM). For our example, we assume the file is on a floppy in the A: drive. Find the file Operator.ini and OPEN it. Two more boxes, for entry of Config.exe and Help.exe, become active.
- Click the small box containing three dots (...) to the far right of the Config (\*.exe) box. Browse for the Operator.EXE file. Press TAB or ENTER. More boxes will become active.
- Click the small box containing three dots (...) to the far right of the Help (\*.chm) box. Browse for the STOperatorEM.CHM file. Press TAB or ENTER. The screen should look like the following (if installing from the A:\ drive).

To view driver .dll files, you must select View All Files in Windows NT Explorer. If you have Windows NT without IE4.0 installed: from Explorer, click View, Options, click View tab. In Hidden Files, click Show all files If you have IE4.0 installed: from Explorer, click View, Folder Options, click the View tab. In Advanced Settings, click Show All Files in the Hidden files folder.

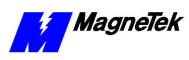

| Update Driver        |                       | ×                                              |
|----------------------|-----------------------|------------------------------------------------|
| Driver Name          | OPERATOR              | The driver name is read<br>from the Data File. |
| Data File (*.ini)    | A:\Operator.ini       |                                                |
| Config. File (*.exe) | A:\Operator.exe       |                                                |
| DII Files (*.dll)    |                       |                                                |
| Pharlap              |                       |                                                |
| Windows NT           |                       |                                                |
| Windows CE           |                       |                                                |
| Library (*.exp)      |                       |                                                |
| Help File (*.chm)    | A:\STOperatorEM.chm   |                                                |
| <u> </u>             | nstall <u>C</u> ancel | Help                                           |

Figure 3 The completed example DeviceNet Driver Install screen

- 7. Click **INSTALL**. When finished, you are returned to Control Manager. The driver name should appear in its own folder within the **Drivers** folder.
- 8. The Operator card library is ready for use.

THIS PAGE INTENTIONALLY LEFT BLANK

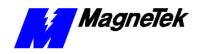

## The Smart Trac AC1 Digital Operator

#### **Identifying Controls and Indicators**

The face of the Smart Trac AC1 contains an eleven-key keypad for data input, a two-line by sixteen-character LCD display and LED's to provide status information.

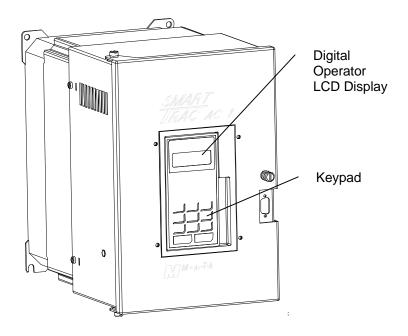

Figure 4. Typical Smart Trac AC1 with keypad and LCD display.

An **RS-232 port**, also located on the face of the Smart Trac AC1, provides one means to connect a personal computer to the unit (optional communications cards providing other means).

Controls

- Two types of controls exist on the Smart Trac AC1: DATA and CONTROL.
  - The DATA group includes keys labeled MENU, UP, DOWN, RIGHT, ESCAPE and DATA/ENTER. These keys allow setting or viewing of

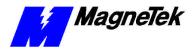

data including parameters, feedbacks and selection and use of special functions.

• The **CONTROL** group includes the keys labeled **LOCAL/REMOTE**, **JOG**, **FWD/REV**, **RUN** and **STOP**. These keys provide control over the operation of the Smart Trac AC1. Although labeled for "typical" use, they may be programmed to operate differently. Consult the documentation specific to your Smart Trac AC1.

Indicators

Indicators include seven status lights labeled **DRIVE**, **FWD**, **REV**, **REMOTE/SEQ** and **REMOTE/REF**, **RUN** and **STOP**, and the LCD display showing status, fault or parameter information. What causes these lights to be triggered on or off is entirely up to the application program.

The behavior of each of these controls and indicators is described in tables and the figures that follow:

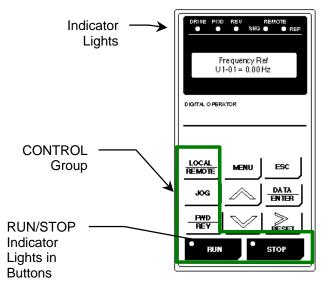

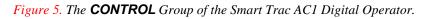

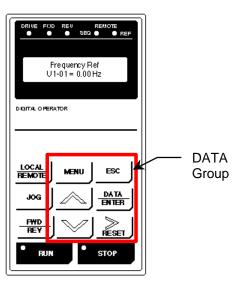

*Figure 6.* The **DATA** group of the Smart Trac AC1 Digital Opertor.

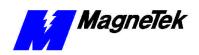

SMART TRAC AC1

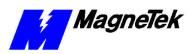

#### Table 1. Digital Operator Indicators

| Digital Operator Indicators |                                                                                                    |  |
|-----------------------------|----------------------------------------------------------------------------------------------------|--|
| Indicator<br>Lamp           | Function                                                                                                    |  |
| DRIVE                       | Red light - programmable.                                                                                                    |  |
|                             | Typically lights (ON) when Smart Trac AC1 is in Drive mode of operation.                                                                                                    |  |
| FWD                         | Red light – <i>programmable</i> .                                                                                                    |  |
|                             | Typically lights (ON) when FWD motor direction is selected.                                                                                                    |  |
| REV                         | Red light – <i>programmable</i> .                                                                                                    |  |
|                             | Typically lights (ON) when REV motor direction is selected.                                                                                                    |  |
| <b>REMOTE</b> /             | Red light – <i>programmable</i> .                                                                                                    |  |
| SEQ                         | Typically ON when Smart Trac AC1 is operating from external RUN and STOP signals.                                                                                                    |  |
| DEMOTE                      | Bit AL OPERATOR         LOCAL         MENU         ESC         JOG         DATA         JOG         PHD         RESET         RUN         STOP                                                             |  |
| <b>REMOTE</b> /             | Red light – <i>programmable</i> .                                                                                                    |  |
| REF                         | Typically ON when Smart Trac AC1 operating by an external frequency reference signal.                                                                                                    |  |
| RUN                         | Red light – <i>programmable</i> .                                                                                                    |  |
| RUN                         | Typically OFF when Smart Trac AC1 is in stopped condition. Typically lights steadily (ON) when Run signal is active. It blinks after Stop signal has been received and Smart Trac AC1 is ramping down.     |  |
| STOP                        | Red light – <i>programmable</i> .                                                                                                    |  |
| • 5T07                      | Typically, lights steadily (ON) at initial power-up. Typically blinks after<br>Run signal becomes active but frequency reference is zero. Typically off<br>when Smart Trac AC1 is controlling motor speed. |  |

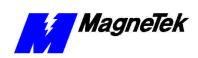

| Digital Operator Control Keys |                                                                                                    |  |
|-------------------------------|----------------------------------------------------------------------------------------------------|--|
| Key Label                     | Function                                                                                                    |  |
| LOCAL/                        | Programmable.                                                                                                    |  |
| REMOTE                        | Typically programmed to toggle between the Digital Operator and<br>Remote (terminal) modes of operation. Active only when Smart Trac<br>AC1 is in stopped condition.                                                                                                    |  |
| REMOTE                        |                                                                                                    |  |
| JOG                           | Programmable.                                                                                                    |  |
| JOG                           | Typically programmed to initiate Jog function while pressed and held<br>in drive mode. Smart Trac AC1 output goes to programmed Jog<br>Frequency to check motor operation, or to position the machine. When<br>key is released, output returns to zero and motor stops. If motor is<br>running, pressing this key will have no effect. May be programmed to<br>be disabled if Smart Trac AC1 is programmed to use an external JOG<br>input.        |  |
| FWD/REV                       | Programmable.                                                                                                    |  |
|                               | Typically programmed to toggle between motor run Forward and<br>Reverse with each press of key. Selected direction is indicated by<br>FWD or REV lights. If selection is made while Smart Trac AC1 is<br>stopped, it determines direction motor will run when started. If<br>selection is changed during running, Smart Trac AC1 will ramp motor<br>to zero speed and then ramp it up to set speed in opposite (i.e. newly<br>selected) direction. |  |
| RUN                           | Programmable.                                                                                                    |  |
| * RUN                         | Typically programmed to operate by external RUN and STOP signals<br>(as indicated by REMOTE SEQ lamp being lit). Pressing key will<br>produce a Run command to initiate Smart Trac AC1 output to motor.<br>However, output frequency will be zero if frequency reference is zero<br>at time key is pressed.                                                                                                    |  |
| STOP                          | Programmable.                                                                                                    |  |
| • 5T07                        | Typically programmed to produce a Stop command when key pressed.<br>Smart Trac AC1 will decelerate motor in programmed stopping<br>manner, then Smart Trac AC1 output will be disconnected from the<br>motor.                                                                                                    |  |
|                               | After power-up, displays top level of digital operator menu tree,<br>Numeric Parameters. At the topmost level of five menus, it moves<br>from menu to menu in the following order: Numeric Parameters,<br>Numeric Feedbacks, Logic Parameters, Logic Feedbacks, and Special<br>Functions.<br>If within a submenu, returns to the topmost menu, Numeric<br>Parameters.                                                                              |  |
| ESC                           | Returns display to previous level in menu tree or to status before pressing DATA/ENTER.                                                                                                    |  |

#### Table 2. Digital Operator Control Keys

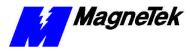

|               | Digital Operator Control Keys                                                                                                    |  |  |
|---------------|----------------------------------------------------------------------------------------------------|--|--|
| Key Label     | Function                                                                                                    |  |  |
| DATA/         | Moves to a submenu after selected with UP and DOWN arrow keys.                                                                                                    |  |  |
| ENTER         | Writes a keyed parameter value into Smart Trac memory.                                                                                                    |  |  |
| DATA<br>ENTER |                                                                                                    |  |  |
| >RESET        | Moves blinking cursor of a value being changed one digit to the right if<br>modifying either a numeric parameter or the password. If at the right-<br>most position, wraps around to first position on left side of display.                             |  |  |
| RESET         | OR                                                                                                    |  |  |
|               | Resets a Smart Trac AC1 fault or fault history list.                                                                                                    |  |  |
| up arrow      | Moves to a previous menu or submenu within a menu level. At the<br>topmost level of five menus, it moves from menu to menu in the<br>following order: Numeric Parameters, Special Functions, Logic<br>Feedbacks, Logic Parameters, and Numeric Feedbacks |  |  |
| down arrow    | Moves to the next menu or submenu within a menu level. At the<br>topmost level of five menus, it moves from menu to menu in the<br>following order: Numeric Parameters, Numeric Feedbacks, Logic<br>Parameters, Logic Feedbacks, and Special Functions.  |  |  |
|               | DRIVE     FUD     REV     READTE       Frequency Ref     U1-01 = 0.00 Hz                                                                                                    |  |  |
|               | LOCAL<br>REMOTE<br>JOG<br>DATA<br>BNTER<br>PYD<br>REY<br>BUN<br>STOP                                                                                                    |  |  |

#### **Using the Digital Operator**

When the Smart Trac AC1 is powered-up, the text window of the digital operator displays the message "Press the MENU key now...". Each press of the **MENU** key displays the next menu. There are five menus: **Numeric Feedbacks**, **Numeric Parameters**, **Logic Feedbacks**, **Logic Parameters**, and **Special Functions**. Each menu contains sub-menus.

- 1. To get familiar with the menu structure:
- 2. Press the **MENU** key. The first menu, Numeric Parameters, appears.
- 3. Press **DATA/ENTER**. You see the first numeric parameter, as programmed.

You may use the Up and Down arrow keys to move from menu to menu or submenu to submenu within a menu level.

#### SMART TRAC AC1

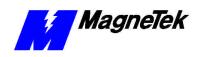

|                                   | 4.                                                           | Press the <b>up arrow</b> . You see the last numeric parameter, as programmed.                                                                                                    |
|-----------------------------------|--------------------------------------------------------------|----------------------------------------------------------------------------------------------------|
|                                   | 5.                                                           | Press the <b>ESC</b> key. You are returned to the Numeric Parameters menu.                                                                                                    |
|                                   | 6.                                                           | Press the <b>MENU</b> key again. The second menu, <b>Numeric Feedbacks</b> , appears. Continue to press <b>MENU</b> through the <b>Logic Parameters</b> list, the <b>Logic Feedbacks</b> list, to the <b>Special Functions</b> menu list.                                                                                                    |
| Selecting a<br>Secondary Language | in a <i>seco</i><br>and may<br>languag                       | mart Trac AC-1 may have been programmed to display legends and units <i>ondary</i> , or alternate, language. The <i>primary</i> language is always English y not be changed. Either the primary (English) or secondary (alternate) e may be displayed by the user. You choose to use a secondary language <b>pecial Functions</b> menu.                                                                                                    |
|                                   | 1.                                                           | On the digital operator, press <b>MENU</b> until you get to the <b>Special Functions</b> menu.                                                                                                    |
|                                   | 2.                                                           | Press DATA/ENTER. A message appears "Set Language, press DATA/ENTER."                                                                                                    |
|                                   | 3.                                                           | Press <b>DATA/ENTER</b> . The message " <b>Present Language</b> " appears with either <b>English</b> or <b>Secondary</b> below it, indicating the language currently in use.                                                                                                    |
|                                   | 4.                                                           | Press the <b>UP</b> or <b>DOWN</b> arrow keys until you reach the <b>English</b> or <b>Secondary Language</b> labels, depending on which you'd like to use.<br>Press <b>DATA/ENTER</b> to select the use of the language.                                                                                                    |
|                                   | 5.                                                           | When done press Monu to return to the top lovel many                                                                                                    |
|                                   | 5.                                                           | When done, press <b>Menu</b> to return to the top-level menu.                                                                                                    |
| Loading Application<br>Settings   | You can                                                      | n choose to accept all application (default) settings as defined in your<br>ion program. These include defaults for Numeric Parameters and Logic                                                                                                    |
|                                   | You can<br>applicat<br>Paramet                               | n choose to accept all application (default) settings as defined in your<br>ion program. These include defaults for Numeric Parameters and Logic                                                                                                    |
|                                   | You car<br>applicat<br>Paramet<br>1.                         | n choose to accept all application (default) settings as defined in your<br>ion program. These include defaults for Numeric Parameters and Logic<br>ters.<br>Press <b>MENU</b> on the digital operator. The words <b>Numeric</b><br><b>Parameters</b> appear, indicating you are in the Numeric Parameters                                                                                                    |
|                                   | You car<br>applicat<br>Paramet<br>1.                         | n choose to accept all application (default) settings as defined in your<br>ion program. These include defaults for Numeric Parameters and Logic<br>ters.<br>Press <b>MENU</b> on the digital operator. The words <b>Numeric</b><br><b>Parameters</b> appear, indicating you are in the Numeric Parameters<br>menu.<br>Press the <b>MENU</b> key again. The second menu, <b>Numeric Feedbacks</b> ,<br>appears. Continue to press MENU through the <b>Logic Parameters</b>                                                                                                    |
|                                   | You car<br>applicat<br>Paramet<br>1.<br>2.                   | <ul> <li>a choose to accept all application (default) settings as defined in your ion program. These include defaults for Numeric Parameters and Logic ters.</li> <li>Press MENU on the digital operator. The words Numeric Parameters appear, indicating you are in the Numeric Parameters menu.</li> <li>Press the MENU key again. The second menu, Numeric Feedbacks, appears. Continue to press MENU through the Logic Parameters list, the Logic Feedbacks list, to the Special Functions menu list.</li> </ul>                                                                                                    |
|                                   | You car<br>applicat<br>Paramet<br>1.<br>2.<br>3.<br>4.       | <ul> <li>a choose to accept all application (default) settings as defined in your ion program. These include defaults for Numeric Parameters and Logic ters.</li> <li>Press MENU on the digital operator. The words Numeric Parameters appear, indicating you are in the Numeric Parameters menu.</li> <li>Press the MENU key again. The second menu, Numeric Feedbacks, appears. Continue to press MENU through the Logic Parameters list, the Logic Feedbacks list, to the Special Functions menu list.</li> <li>Press DATA/ENTER. The submenu Set Language appears.</li> <li>Press the UP and DOWN arrow keys until you get to the submenu</li> </ul>                                                                                                  |
|                                   | You car<br>applicat<br>Paramet<br>1.<br>2.<br>3.<br>4.       | <ul> <li>n choose to accept all application (default) settings as defined in your ion program. These include defaults for Numeric Parameters and Logic ters.</li> <li>Press MENU on the digital operator. The words Numeric Parameters appear, indicating you are in the Numeric Parameters menu.</li> <li>Press the MENU key again. The second menu, Numeric Feedbacks, appears. Continue to press MENU through the Logic Parameters list, the Logic Feedbacks list, to the Special Functions menu list.</li> <li>Press DATA/ENTER. The submenu Set Language appears.</li> <li>Press the UP and DOWN arrow keys until you get to the submenu Newest Faults.</li> <li>Press DATA/ENTER. The message "Load Defaults, press</li> </ul>                      |
|                                   | You car<br>applicat<br>Paramet<br>1.<br>2.<br>3.<br>4.<br>5. | <ul> <li>n choose to accept all application (default) settings as defined in your ion program. These include defaults for Numeric Parameters and Logic ters.</li> <li>Press MENU on the digital operator. The words Numeric Parameters appear, indicating you are in the Numeric Parameters menu.</li> <li>Press the MENU key again. The second menu, Numeric Feedbacks, appears. Continue to press MENU through the Logic Parameters list, the Logic Feedbacks list, to the Special Functions menu list.</li> <li>Press DATA/ENTER. The submenu Set Language appears.</li> <li>Press the UP and DOWN arrow keys until you get to the submenu Newest Faults.</li> <li>Press DATA/ENTER. The message "Load Defaults, press DATA/ENTER" appears.</li> </ul> |

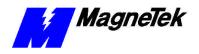

| Display Faults                  | You can read any of the newest or oldest faults on the digital operator:                                                                                                    |  |  |
|---------------------------------|----------------------------------------------------------------------------------------------------|--|--|
|                                 | <ol> <li>Press MENU on the digital operator. The words Numeric<br/>Parameters appear, indicating you are in the Numeric Parameters<br/>menu.</li> </ol>                                                                                                    |  |  |
|                                 | <ol> <li>Press the MENU key again. The second menu, Numeric Feedbacks,<br/>appears. Continue to press MENU through the Logic Parameters<br/>list, the Logic Feedbacks list, to the Special Functions menu list.</li> </ol>                                                                                                    |  |  |
|                                 | 3. Press <b>DATA/ENTER</b> . The submenu <b>Set Language</b> appears.                                                                                                    |  |  |
|                                 | <ol> <li>Press the UP and DOWN arrow keys until you get to one of the<br/>submenus, Newest Faults or Oldest Faults, whichever you'd like to<br/>review.</li> </ol>                                                                                                    |  |  |
|                                 | 5. Press <b>DATA/ENTER</b> . The first fault in the queue appears.                                                                                                    |  |  |
|                                 | 6. To review other faults, press the <b>UP</b> and <b>DOWN</b> arrow keys.                                                                                                    |  |  |
|                                 | 7. When done, press <b>Menu</b> to return to the top-level menu.                                                                                                    |  |  |
|                                 |                                                                                                    |  |  |
| Display of Fault<br>Information | The digital operator shows any Smart Trac AC1 or program faults before any other information. The first fault to occur is displayed. Once <i>cleared</i> , by pressing any key on the digital operator, a second fault, if present, is displayed. Clearing acknowledges that the operator has been notified of the fault. When a fault is cleared, it is no longer annunciated, but is still active. |  |  |
|                                 | If a priority fault is cleared through the Smart Trac ARCNET LAN, it is immediately removed from the local display on the digital operator.<br>A list of active faults may be viewed. The faults remain on this list until their triggering condition is removed and <b>&gt;RESET</b> is pressed.                                                                                                    |  |  |
|                                 |                                                                                                    |  |  |
|                                 | Once active faults are reset, menu items will be displayed.                                                                                                    |  |  |

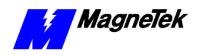

#### **Digital Operator Menu Tree**

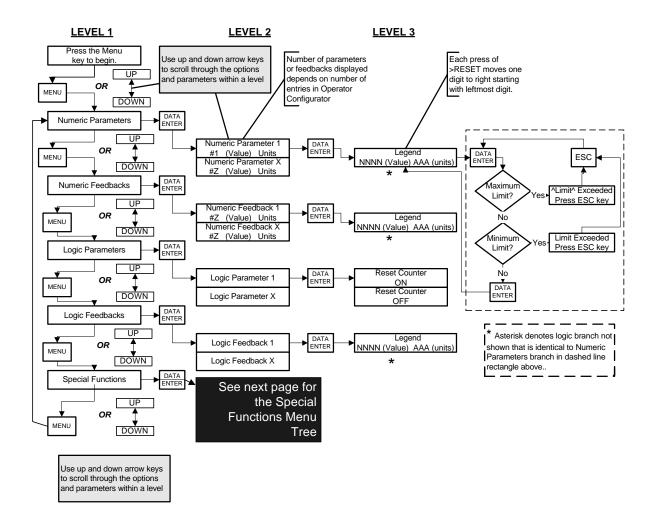

Figure 7. AC1 Digital Operator Menu Tree

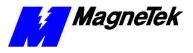

#### Digital Operator Special Functions Menu Tree

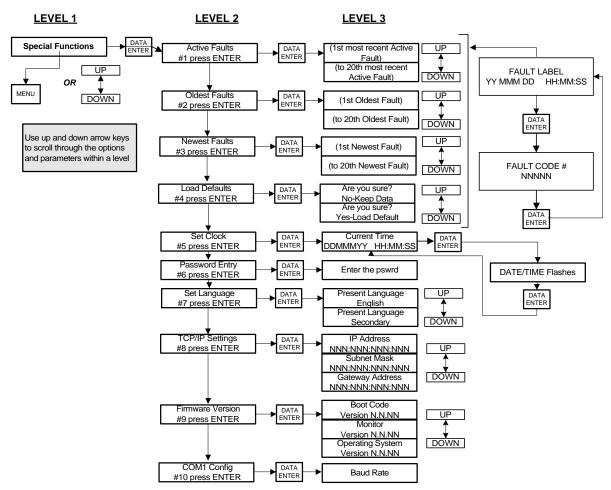

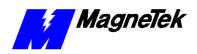

## **Glossary of Terms**

active fault priority fault

Any fault that has not been reset.

The fault preventing a drive from functioning; the topmost level of faults. Faults may be assigned priorities using the Fault Manager.

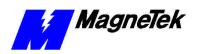

THIS PAGE INTENTIONALLY LEFT BLANK

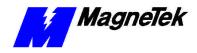

## Index

#### Α

active faults 14 Annunciated faults 14

#### С

communications 5 CONTROL group 6 Controls 5

#### D

DATA group 5 digital operator 5, 12, 14 menu tree 11, 15, 16 using the 12 Display Faults 14 Display of Fault Information 14

#### F

fault annunciation 14 faults display 14 program 14 faults 6, 12, 14 **Feedbacks, Logic** 13 functions, special 6, 11

#### G

group control 6 data 5

#### I

Indicator 5

#### Κ

keypad 5

#### L

Lamp, Indicator 10 language primary 13 secondary 13 language, secondary 13 Loading Application Settings 13 Logic Feedbacks 13 Logic Parameters 13

#### Μ

menu Special Functions 13 Menu 5, 15, 16 Menu Tree 11, 15, 16

#### Ν

Numeric Parameters 13

#### 0

operator, digital 512, 14

#### Ρ

parameters application 6, 13 Parameters Numeric 13 **Parameters, Logic** 13 port, RS-232 5 primary language 13 program faults 14

#### R

reset 12, 14 RS-232 port 5

#### S

Secondary Language 13 Settings 2 Special Functions 6, 11 Special Functions menu 13

#### U

Using the Digital Operator 12

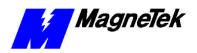

Data subject to change without notice. Smart Trac is a trademark of MagneTek, Inc. MicroTrac is a registered trademark of MagneTek, Inc. Microsoft, Windows and Windows NT are registered trademarks of Microsoft Corporation

MagneTek Drives and Systems 16555 West Ryerson Road New Berlin, WI 53151 (800) 541-0939, (262) 782-0200, FAX (262) 782-3418

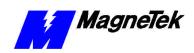

TM 3554-0002 © 1999-2000 MagneTek, Inc. 01/31/2000